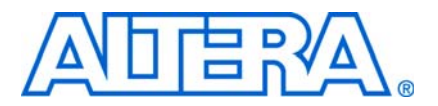

**© October 2009 AN-561-1.1**

# **Introduction**

The Altera® Stratix® II GX 10 Gigabit Ethernet (10GbE) loopback reference design provides a sample design that demonstrates wire-speed operation of the 10GbE reference design described in *[AN516: 10-Gbps Ethernet Reference Design](http://www.altera.com/literature/an/an516.pdf)*. The loopback reference design is an SOPC Builder system that includes two instances of the custom 10GbE component from the earlier reference design and a 10 Gigabit Attachment Unit Interface (XAUI) transceiver for each. This design provides a general platform on which you can control, test, and monitor 10GbE operations.

The loopback reference design has the following features:

- Stand-alone and easy-to-use reference design example.
- Requires minimal hardware.
- Supports 10GbE operations in XAUI mode.
- Supports programmable settings for number of packets, packet length, and payload-data type.
- Demonstrates transmission and reception of Ethernet packets at the maximum theoretical data rates without errors, through both external loopback and internal loopback paths.
- Supports external loopback through external X2 modules with a multimode optical cable assembly.
- Includes support for gathering throughput statistics.
- Provides custom Nios II IDE command-line interface (CLI) commands to control the design, monitor transmitted and received packets, and generate and display statistics information.

# **General Description**

The loopback reference design is a fully operating subsystem that integrates two 10GbE reference design functions, the MediaAccess Control (MAC) protocol implementation and the XAUI implementation, for Ethernet applications. It uses the PCI Express Development Kit, Stratix II GX Edition, upgraded with the Stratix II GX EP2SGX130GF1508C3N FPGA, in a hardware platform that includes two HSMC-to-X2 boards and two optical X2 modules. The loopback reference design also provides software, including drivers, programming information, and a custom command-line interface (CLI) to control the hardware.

The loopback reference design connects each 10GbE reference design to an optical X2 module through a serial transceiver in XAUI mode. The Ethernet packets are looped back externally between the two 10GbE components through the two X2 modules, which are connected with a multimode optical cable assembly.

# <span id="page-0-0"></span>**Loopback Reference Design Overview**

[Figure 1](#page-1-0) shows a high level block diagram of the loopback reference design.

### <span id="page-1-0"></span>**Figure 1.** Loopback Reference Design Block Diagram

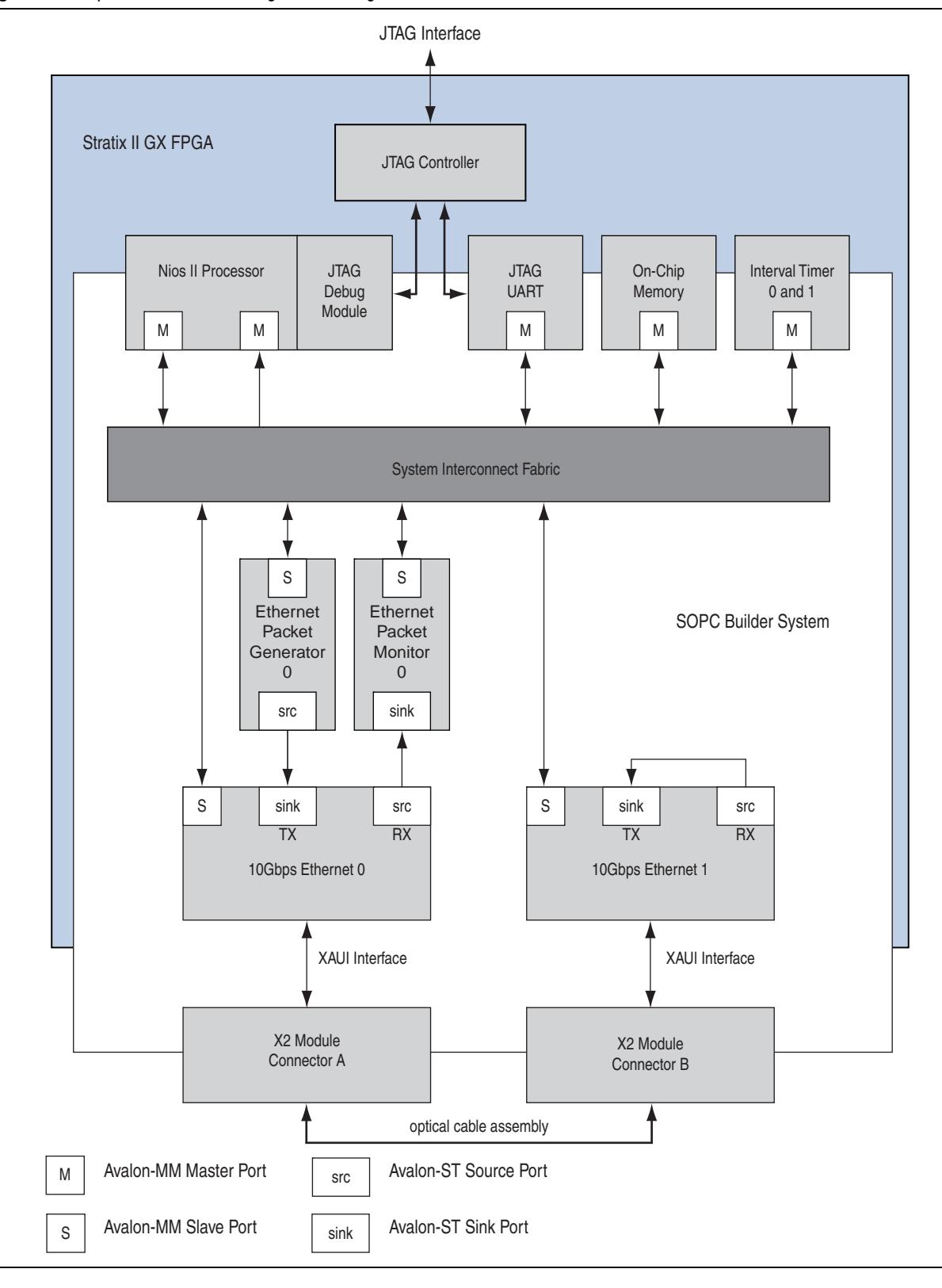

The loopback reference design generates a stream of Ethernet packets from one 10GbE component to the other, and back again. In the second 10GbE component, incoming packets are routed back out through an internal loopback path. A packet generator block creates the packets to be transmitted by the first 10GbE component, and a packet monitor block verifies incoming packet checksums and monitors packet receipt.

# **Loopback Reference Design Functional Description**

[Figure 2](#page-2-0) shows the SOPC Builder components that comprise this system. For a block diagram and short overview of the Ethernet packet datapath, refer to ["Loopback](#page-0-0)  [Reference Design Overview" on page 1](#page-0-0).

<span id="page-2-0"></span>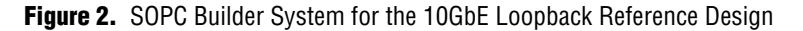

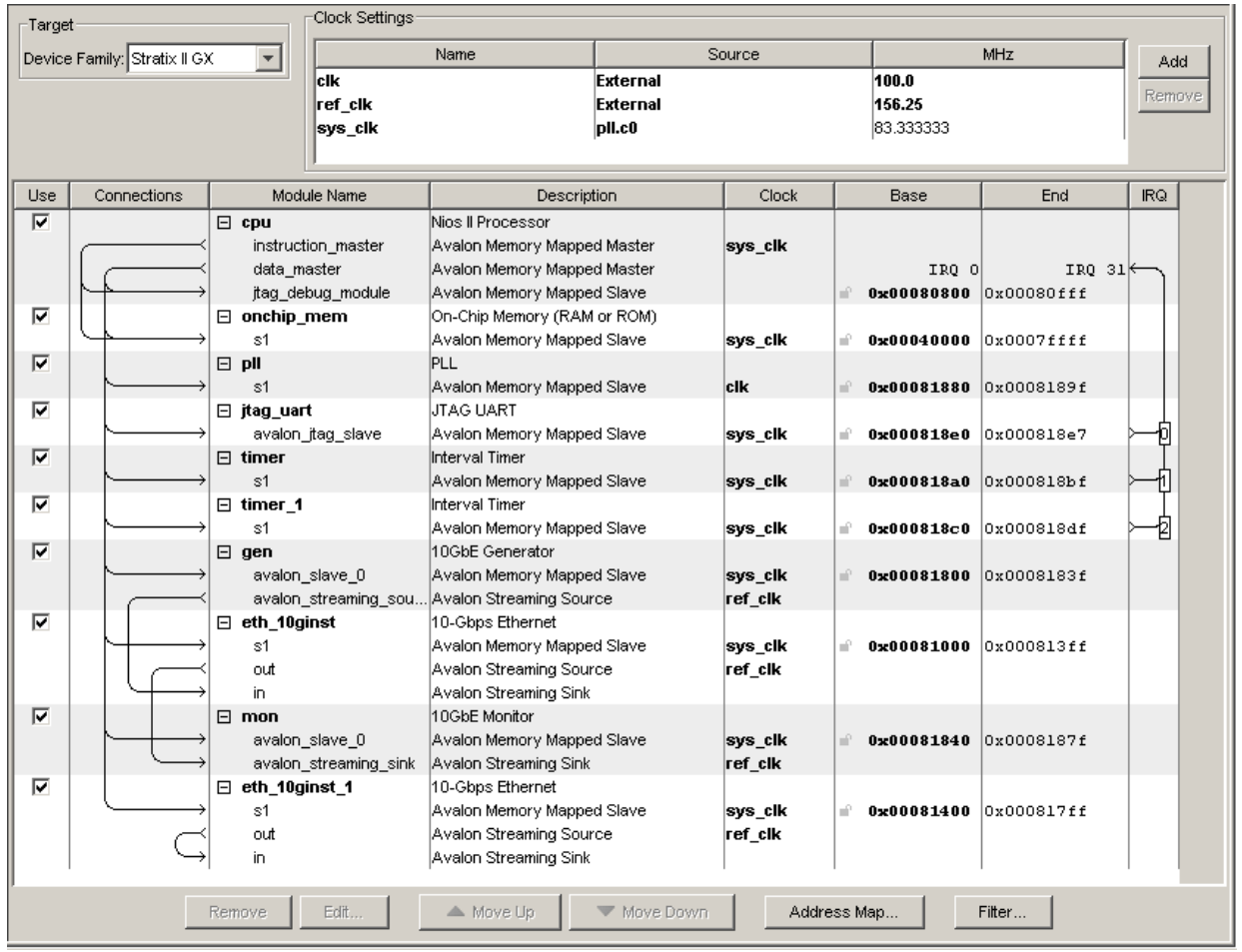

The following sections describe the roles of the main system components in the 10GbE loopback reference design, and describe the loopback datapath, the memory map, the system-specific registers, and the top-level interface signals of the SOPC Builder system.

### **Nios II Embedded Processor**

The Nios II embedded processor is the control plane for setting up and configuring the system components. It triggers the start of Ethernet packet generation and monitors the status of packet reception.

### **On-Chip Memory**

This memory stores the executable program. After the program is compiled, it is stored in this memory and executed by the Nios II embedded processor. The on-chip memory is a 256-KByte RAM.

### **Phase-Locked Loop (PLL)**

The phase-locked loop (PLL) component takes its input clock from a 100-MHz crystal on the development board and generates the PLL output 83.33-MHz clock (sys\_clk), the system-wide clock source for the SOPC Builder system.

## **JTAG UART**

The JTAG UART sends serial character streams between the Nios II embedded processor and the rest of the SOPC Builder system. This component provides the mechanism for the FPGA to communicate with the nios2-terminal. The core provides a simple Avalon Memory-Mapped (Avalon-MM) interface that hides the complexities of the JTAG interface from embedded software programmers. The Nios II embedded processor communicates with the 10GbE component by reading and writing control and data registers.

## **Interval Timer**

The interval timer component is a 32-bit timer that the Nios II processor system uses to calculate the performance and throughput of the 10GbE operations.

### **Altera 10-Gbps Ethernet Reference Design Component**

The 10GbE reference design component provides an integrated Ethernet MAC, physical coding sublayer (PCS), and physical medium attachment (PMA) solution for Ethernet applications. It transmits Ethernet packets from an Avalon Streaming (Avalon-ST) interface to four lanes of 3.125-Gbaud XAUI serial transceiver interface, and receives packets sent to it on the XAUI interface.

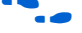

f For additional information about the 10GbE reference design, refer to *[AN516: 10-Gbps](http://www.altera.com/literature/an/an516.pdf)  [Ethernet Reference Design](http://www.altera.com/literature/an/an516.pdf)*.

## **Ethernet Packet Generator**

The Ethernet Packet Generator module is a custom SOPC Builder component. This component has an Avalon-MM slave interface for control signals and Avalon-ST source interface for Ethernet packet information. This component drives the 10GbE reference design component Transmit FIFO interface, by transmitting a stream of Ethernet packet contents to the 10GbE Transmit FIFO.

[Figure 3](#page-4-0) shows a high level block diagram of the Ethernet Packet Generator module.

<span id="page-4-0"></span>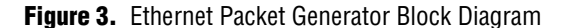

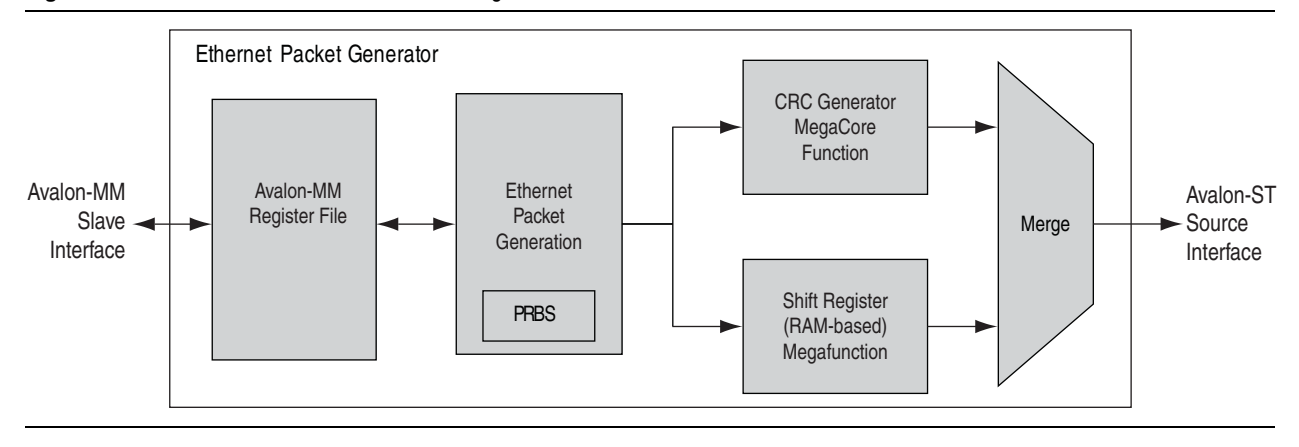

This module contains the following components:

- Avalon-MM register file
- Ethernet packet generation block
- Altera CRC Generator MegaCore function
- Shift Register (RAM-based) megafunction

The Avalon-MM register file provides a register interface for the system to configure all of the parameters and settings necessary for Ethernet packet generation. After the settings are configured, the Ethernet Packet Generator starts generating and transmitting a stream of Ethernet packets to the 10GbE reference design module.

The system configures the following programmable settings through the register interface:

- Total number of packets to be transmitted
- Incremental or random data type
- Fixed or random packet length
- Source and destination MAC address
- Random seed for the pseudo-random binary sequence (PRBS) generation block

In addition, the Avalon-MM register file provides the status of the transmit operation and reports the number of packets that were successfully transmitted. Refer to [Table 2](#page-9-0)  [on page 10](#page-9-0) for details of the Ethernet Packet Generator registers.

After the system configures all the register settings, it sets the start bit of the Operation register to 1. Setting this start bit resets the Ethernet packet generation block state machine and all the Ethernet Packet Generator status registers. The Ethernet packet generation block generates an Ethernet packet header and a data payload for each packet.

To abort transmission, you can set the stop bit of the Operation register by pressing Enter. When the stop bit is asserted, the state machine completes generating the current packet and then stops.

The Ethernet packet generation block sends each packet to the CRC Generator MegaCore function and to the RAM-based shift register megafunction, ALTSHIFT\_TAPS. The CRC Generator MegaCore function calculates the checksum for the packet, and the RAM-based shift register stores the packet until the checksum is available. After the Ethernet Packet Generator merges the valid CRC checksum with the packet stream, it sends the complete packet to the Avalon-ST interface.

Embedding the CRC checksum in the generated packet allows the receive interface to verify the packet easily. If a packet is dropped, the system can continue verifying the incoming packets based on their individual embedded CRC checksum values. This method enables the system to keep an accurate count of the total number of packets received. The packets that the Ethernet Packet Generator generates are standard Ethernet packet contents—Ethernet packets without the 1-byte Start field, 6-byte Preamble, 1-byte Start Frame Delimiter (SFD), and 4-byte MAC-calculated Frame Check Sequence (FCS) that the 10GbE component adds later. [Figure 4](#page-5-0) describes the format of the frames generated by the Ethernet Packet Generator.

<span id="page-5-0"></span>**Figure 4.** Ethernet Packet Generator Output Frame Format

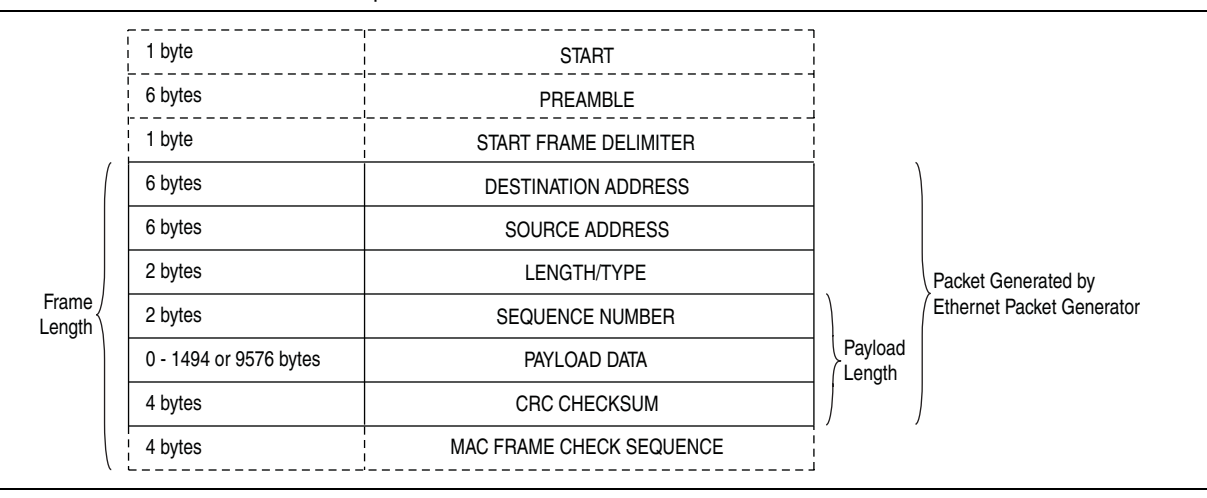

You program the destination and source MAC addresses through the register interface. You can set the destination MAC address to be a unicast or a broadcast address. In the loopback reference design, a unicast destination MAC address must be the 10GbE component's receiving MAC address. The source MAC address must be programmed to be the 10GbE component's transmitting MAC address. This practice ensures that the packets are transmitted to the 10GbE component correctly and that the component can verify the contents of the packets it receives.

The packet length can be set to a programmable value or set to be random packet size. A fixed packet length can range from 24 to 9600 bytes, and a random packet length can range from 24 to 1518 bytes. A packet with length set to less than 64 bytes is automatically padded with padding bytes (0x00) to make it at least 64 bytes long.

The data payload can be incremental or pseudo-random. If you select the incremental data setting, the payload's initial data value is  $0 \times 00$ , and each subsequent data value is incremented by 1. However, if the pseudo-random data type is selected, the random value generated by the PRBS block becomes the data content of the payload. To program the random seed used by the PRBS block, set the rand\_seed0, rand\_seed1, and rand\_seed2 registers in the register file.

The 2-byte sequence number and 4-byte CRC checksum are part of the packet payload in the loopback reference design. The minimum payload length for packets in the loopback reference design is therefore six bytes. The sequence number is stored in the first two bytes of every packet payload and is used to keep track of the sequence of packets received for debugging purposes. The CRC checksum calculated by the CRC Generator MegaCore function is stored in the final four bytes of the packet payload. The checksum increases confidence in the data integrity of the packets received by the Ethernet Packet Monitor.

For more information about the [CRC](http://www.altera.com/literature/ug/ug_crc.pdf) Generator MegaCore function, refer to the *CRC [Compiler User Guide](http://www.altera.com/literature/ug/ug_crc.pdf)*.

For more information about the RAM-based shift register megafunction, ALTSHIFT\_TAPS, refer to the *[Shift Register \(RAM-Based\) \(ALTSHIFT\\_TAPS\)](http://www.altera.com/literature/ug/ug_shift_register_ram_based.pdf)  [Megafunction User Guide](http://www.altera.com/literature/ug/ug_shift_register_ram_based.pdf)*.

## **Ethernet Packet Monitor**

The Ethernet Packet Monitor module is a custom SOPC Builder component. This component has an Avalon-MM slave interface for control signals and an Avalon-ST sink interface for Ethernet packet information. This component is driven by the 10GbE reference design component Receive FIFO interface. It receives the stream of Ethernet packets and verifies the contents of the payload.

[Figure 5](#page-6-0) shows a block diagram of this module.

### <span id="page-6-0"></span>**Figure 5.** Ethernet Packet Monitor Block Diagram

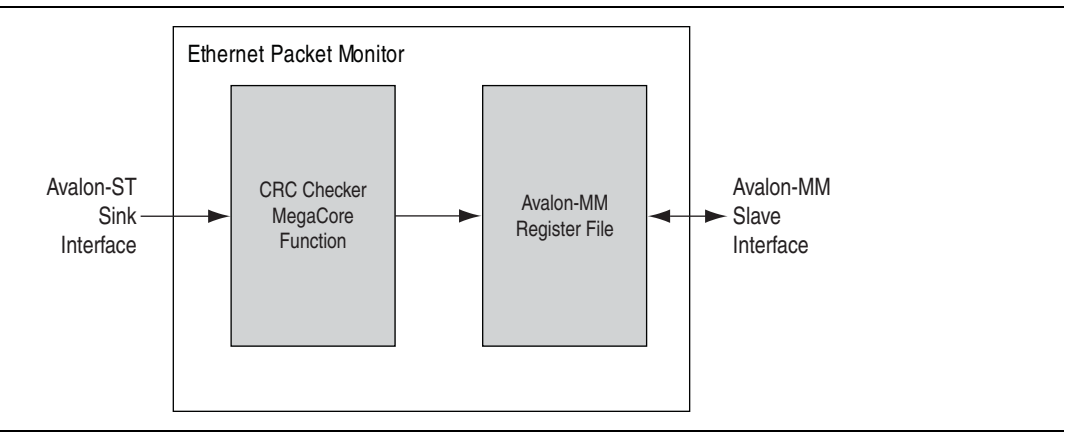

This module consists of the following components:

- Altera CRC Checker MegaCore function
- Avalon-MM register file

The Ethernet packets that arrive at the receiving 10GbE component in the loopback reference design are streamed directly to the CRC Checker MegaCore function in the Ethernet Packet Monitor module. The CRC Checker MegaCore function calculates the correct CRC checksum for the received packet and verifies the calculated value against the checksum value embedded in the final four bytes of the packet payload. It then outputs a status signal, crcbad, that identifies whether the packet received is good or corrupted, and updates the statistics registers accordingly.

The Avalon-MM register file provides a register interface for the system to configure all of the settings necessary to start and monitor Ethernet packet reception. Through this register interface, the system can configure the total number of packets to be received. The Ethernet Packet Monitor module provides the status of the receive operation and a set of statistics counters that track the number of good packets received, the number of bad packets received, the number of bytes received, and the number of clock cycles. This information is used to calculate the performance and throughput rate of the loopback reference design. Refer to [Table 5 on page 12](#page-11-0) for descriptions of the fields in the Ethernet Packet Monitor register.

After the system configures the register settings, it sets the start bit of the Ethernet Packet Monitor Receive Control and Status register. Setting this start bit resets the packet reception statistics counters and enables the Ethernet Packet Monitor to receive incoming packets. When the stop bit of the Receive Control and Status register is asserted, the Ethernet Packet Monitor stops receiving packets and stops updating the statistics counters. Refer to [Table 6 on page 13](#page-12-0) for descriptions of the fields in the Ethernet Packet Monitor Receive Control and Status register.

f For more information about the CRC Checker MegaCore function, refer to the *[CRC](http://www.altera.com/literature/ug/ug_crc.pdf)  [Compiler User Guide](http://www.altera.com/literature/ug/ug_crc.pdf)*.

## **Ethernet Packet Loopback Datapath**

The Stratix II GX PCI Express development board has two HSMC connectors. To assemble the hardware for the loopback reference design, you populate the two HSMC connectors with two HSMC-to-X2 boards, connect an optical X2 module to each of the two boards, and attach the optical cable assembly to the two X2 modules.

The loopback reference design implements an external loopback connection through the two optical X2 modules using the optical cable assembly. [Figure 6](#page-7-0) shows a high level diagram of the external loopback operation.

<span id="page-7-0"></span>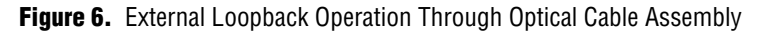

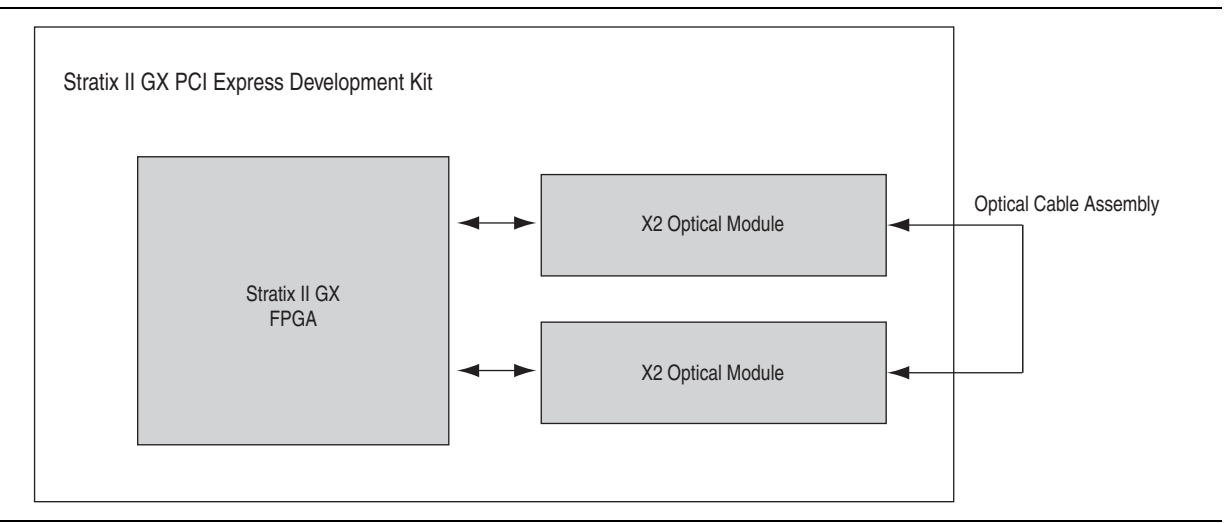

When the design operates in external loopback mode using the optical cable assembly, one optical cable connects the X2 optical modules. This cable forms a link between the two 10GbE reference design components, eth\_10ginst and eth\_10ginst\_1, in XAUI mode.

In addition, the loopback reference design sends data through the internal loopback path in eth\_10ginst\_1, the 10GbE component connected to Port B. As shown in [Figure 1 on page 2](#page-1-0), the data packets flow through the following path:

- 1. From the eth\_10ginst instance of the 10GbE reference design component through the Port A XAUI transceiver connection
- 2. Through the optical cable assembly to the Port B XAUI transceiver connection
- 3. To the eth\_10ginst1 instance of the 10GbE reference design component through the Port B XAUI transceiver connection
- 4. Through an internal loopback path in eth\_10ginst\_1
- 5. From eth\_10ginst\_1 through the Port B XAUI transceiver connection
- 6. Through the optical cable assembly to the Port A XAUI transceiver connection
- 7. To eth\_10ginst through the Port A XAUI transceiver connection

After system configuration completes, the Ethernet Packet Generator begins generating packets to the transmitting 10GbE function through the Transmit FIFO interface. The 10GbE MAC prefixes a 1-byte Start field, a 6-byte Preamble, and a 1-byte SFD and appends a 4-byte FCS to each packet and transmits the packet to the transmitting XAUI transceiver. This XAUI transceiver sends the packets through the optical cable to a XAUI transceiver in the other 10GbE component. The second 10GbE component sends the packet through its internal loopback datapath and back through the optical cable to the receiving function of the originating 10GbE component. After the receiving 10GbE component receives a packet, it verifies the packet with its FCS. The remainder of the packet is streamed out through the Receive FIFO interface to the Ethernet Packet Monitor, which verifies the checksum.

After the system receives the total number of expected packets, it reports the packet statistics and the throughput rate based on the statistics registers. This information confirms the real throughput rate that the 10GbE reference design can achieve.

### **Loopback Reference Design Control**

This section describes the details of the loopback reference design control. It includes the following topics:

- [Memory Map](#page-8-0)
- [Register Map](#page-9-1)
- [Interface Signal Descriptions](#page-12-1)

#### <span id="page-8-0"></span>**Memory Map**

[Table 1](#page-9-2) describes the memory map of the SOPC Builder system for the loopback reference design.

| <b>Address</b>                           | <b>SOPC Builder Component Name</b> | <b>Description</b>               |  |
|------------------------------------------|------------------------------------|----------------------------------|--|
| $0 \times 00040000 - 0 \times 0007$ FFFF | onchip_mem                         | On-Chip Memory - RAM (256KB)     |  |
| 0x00080800 - 0x00080FFF                  | cpu                                | <b>CPU JTAG Debug Module</b>     |  |
| $0 \times 00081000 - 0 \times 000813FF$  | eth_10ginst                        | 10-Gbps Ethernet 0               |  |
| $0x00081400 - 0x000817FF$                | eth_10ginst_1                      | 10-Gbps Ethernet 1               |  |
| 0x00081800 - 0x0008183F                  | gen                                | <b>Ethernet Packet Generator</b> |  |
| 0x00081840 - 0x0008187F                  | mon                                | <b>Ethernet Packet Monitor</b>   |  |
| $0x00081880 - 0x0008189F$                | pll                                | Phase Lock Loop                  |  |
| 0x000818A0 - 0x000818BF                  | timer                              | Interval Timer 0                 |  |
| 0x000818C0 - 0x000818DF                  | timer_1                            | Interval Timer 1                 |  |
| 0x000818E0 - 0x000818E7                  | jtag_uart                          | <b>JTAG UART</b>                 |  |

<span id="page-9-2"></span>**Table 1.** Table 1. 10GbE Loopback Reference Design Memory Map

### <span id="page-9-1"></span>**Register Map**

This section provides detailed information about the Ethernet Packet Generator and Ethernet Packet Monitor registers.

[Table 2](#page-9-0) describes the Ethernet Packet Generator registers, [Table 3](#page-10-0) describes the fields of the Ethernet Packet Generator Configuration Setting register, and [Table 4](#page-11-1) describes the fields of the Ethernet Packet Generator Operation register.

<span id="page-9-0"></span>**Table 2.** Ethernet Packet Generator Register Map (Part 1 of 2)

| <b>Address</b><br><b>Offset</b> | <b>Register Name</b> | <b>Description</b>                                                                                                    | <b>Access</b> | <b>HW</b><br><b>Reset</b> |
|---------------------------------|----------------------|----------------------------------------------------------------------------------------------------|---------------|---------------------------|
| 0x00                            | number packet        | 32-bit Number of Packets register.                                                                                                    |               | 0x0                       |
|                                 |                      | Total number of packets to be generated by the Ethernet Packet<br>Generator and sent to the 10GbE component.                                                                                                    |               |                           |
| 0x04                            | config setting       | 16-bit Configuration Setting register.                                                                                                    |               | 0x0                       |
|                                 |                      | Refer to Table 3 for register field descriptions.                                                                                                    |               |                           |
| 0x08                            | operation            | 3-bit Operation register.                                                                                                    |               | 0x0                       |
|                                 |                      | Refer to Table 4 for register field descriptions.                                                                                                    |               |                           |
| 0x0C                            | source addr0         | 32-bit Lower Source MAC Address register.                                                                                                    |               | 0x0                       |
|                                 |                      | Bits [31:0] of the source MAC address field in the Ethernet packet.<br>This source MAC address should be programmed to the MAC<br>address of the transmitting 10GbE component.                                       |               |                           |
| 0x10                            | source addr1         | 16-bit Upper Source MAC Address register.                                                                                                    |               | 0x0                       |
|                                 |                      | Bits [15:0] of this register hold bits [47:32] of the source MAC<br>address field in the Ethernet packet. This source MAC address<br>should be programmed to the MAC address of the transmitting<br>10GbE component. |               |                           |
|                                 |                      | Bits [31:16] of this register are reserved.                                                                                                    |               |                           |

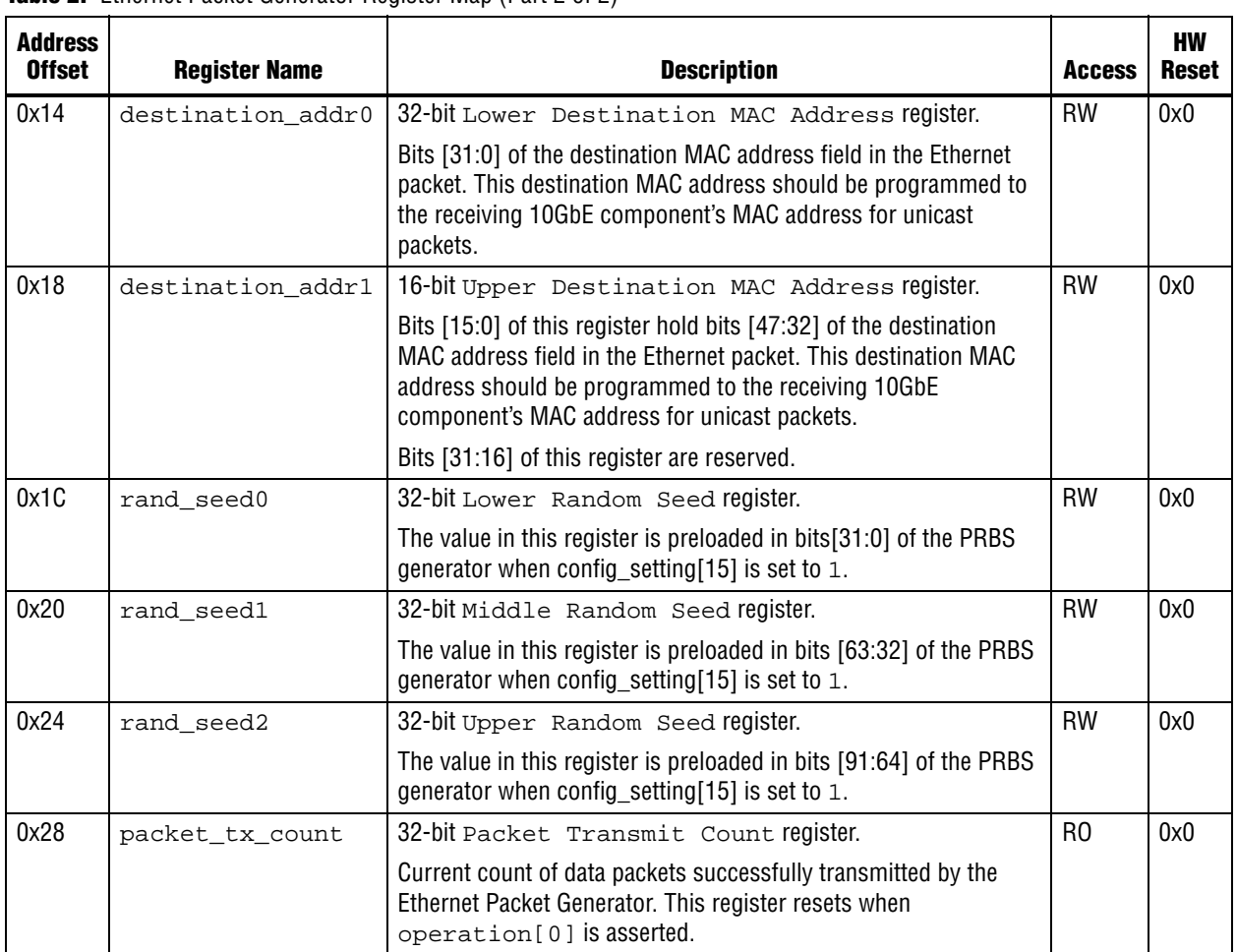

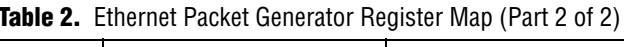

<span id="page-10-0"></span>**Table 3.** Configuration Setting Register Field Descriptions

| <b>Bits</b> | <b>Field Name</b> | <b>Description</b>                                                                                                    | <b>Access</b>  |
|-------------|-------------------|----------------------------------------------------------------------------------------------------|----------------|
| $\Omega$    | length sel        | Packet-length type select. The value in this bit determines the packet-length type<br>according to the following list:                                        |                |
|             |                   | 0: Fixed packet length.                                                                                                    |                |
|             |                   | 1: Random packet length.                                                                                                    |                |
| [14:1]      | pkt_length        | Fixed packet length.                                                                                                    | <b>RW</b>      |
|             |                   | Programmable packet length is specified in bytes, and ranges from 24 to 9600.<br>This field is valid only when the Packet-length type select bit has value 0. |                |
| 15          | pattern sel       | Data type select. The value in this bit determines the data pattern type according<br>to the following list:                                                  | <b>RW</b>      |
|             |                   | 0: Incremental data pattern.                                                                                                    |                |
|             |                   | 1: Random data pattern.                                                                                                    |                |
| [31:16]     | Reserved          | Reserved. Read returns 0.                                                                                                    | R <sub>0</sub> |

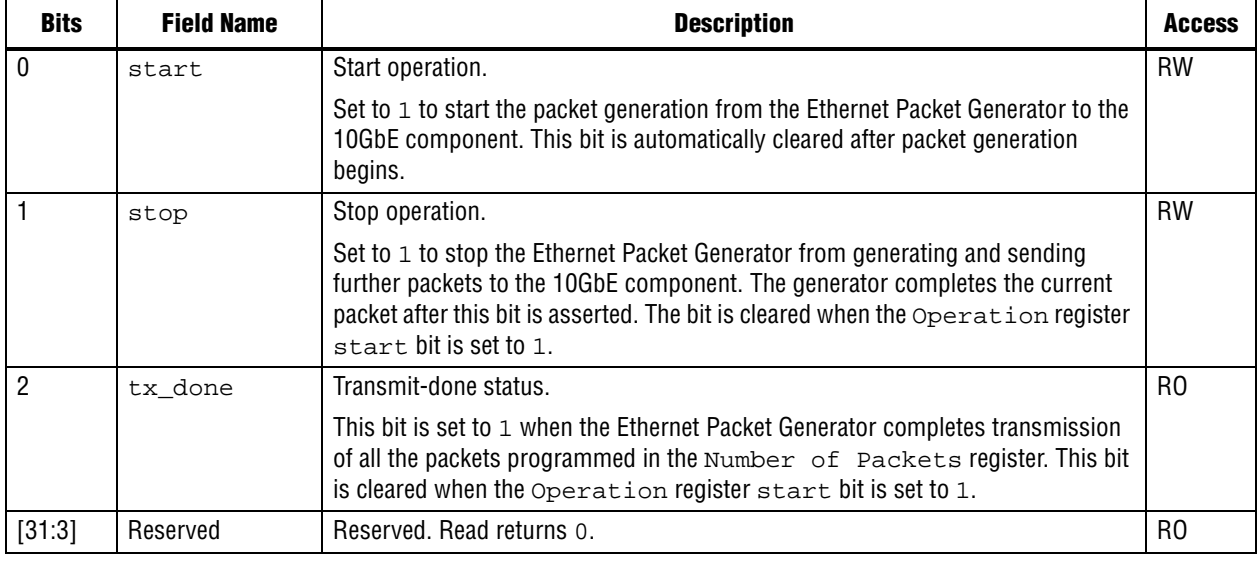

<span id="page-11-1"></span>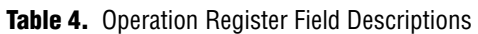

[Table 5](#page-11-0) describes the Ethernet Packet Monitor registers and [Table 6](#page-12-0) describes the fields of the Ethernet Packet Monitor Receive Control and Status register.

<span id="page-11-0"></span>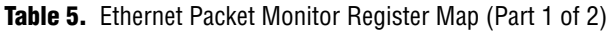

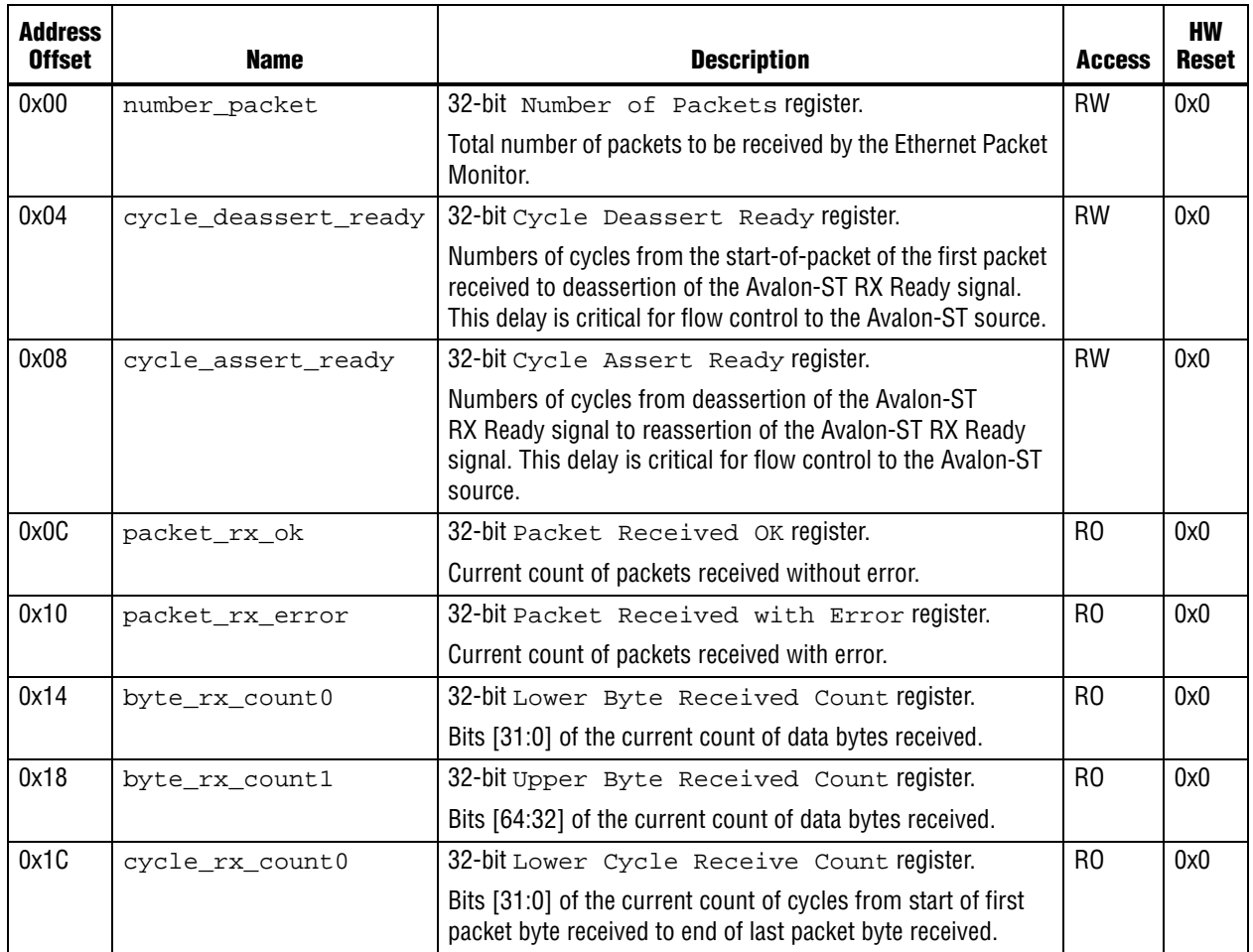

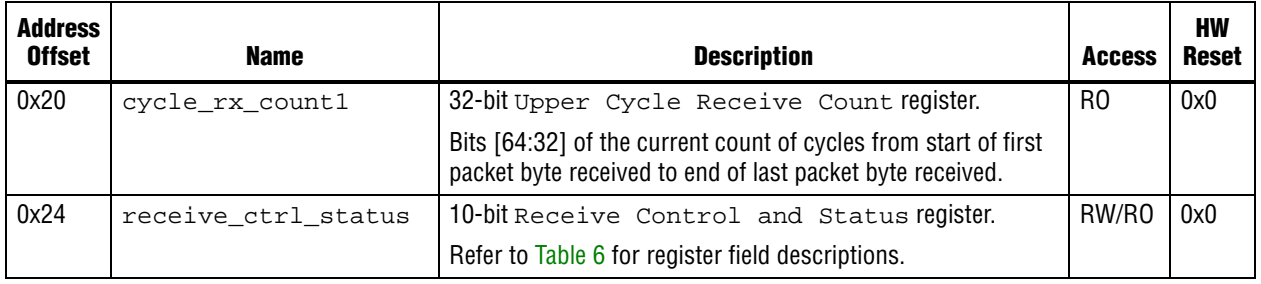

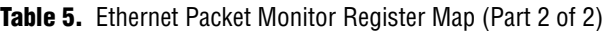

### <span id="page-12-0"></span>**Table 6.** Receive Control and Status Register Field Descriptions

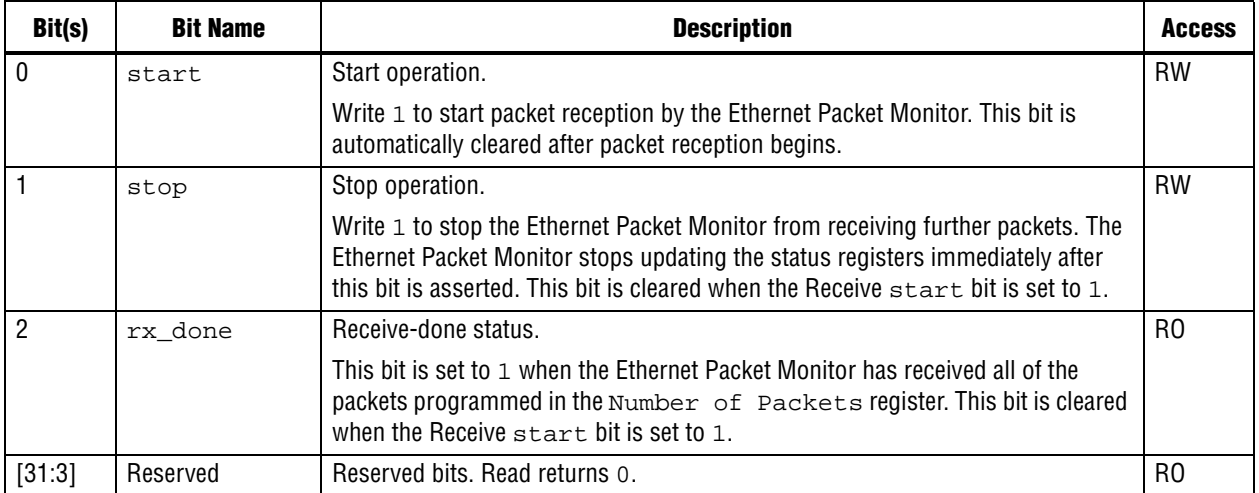

### <span id="page-12-1"></span>**Interface Signal Descriptions**

This section describes the top-level interface signals in the loopback reference design. [Table 7](#page-12-2) lists the clock and reset signals, [Table 8](#page-12-3) lists the top-level 10GbE component 0 (eth\_ginst) signals, and [Table 9](#page-13-0) lists the top-level 10GbE component 1 (eth\_ginst\_1) signals.

<span id="page-12-2"></span>**Table 7.** Clock and Reset Signals

| <b>Signal Name</b> | <b>Direction</b> | <b>Description</b>                                                                                                    |  |
|--------------------|------------------|----------------------------------------------------------------------------------------------------|--|
| $c$ lk             | -In              | Loopback reference design clock. This clock is sourced from the development kit 100-MHz<br>oscillator (X1).                                 |  |
| ref clk            | -In              | 10GbE reference design component transceiver reference clock. This clock is sourced<br>from the development kit 156.25-MHz oscillator (X3). |  |
| reset n            | 1n               | Single reset for all the logic in the reference design. This signal is connected to the<br>development kit RESET (S4) push-button switch.   |  |

### <span id="page-12-3"></span>**Table 8.** 10GbE Component 0 Signals

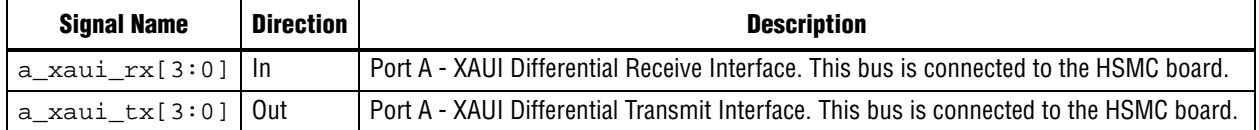

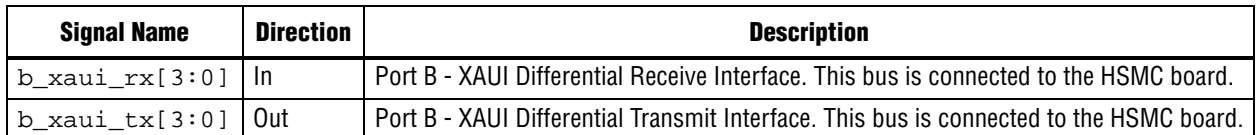

#### <span id="page-13-0"></span>**Table 9.** 10GbE Component 1 Signals

# **Using the Loopback Reference Design**

The following sections describe how to set up and use the loopback reference design:

- [Hardware and Software Requirements](#page-13-1)
- [Loopback Reference Design Installation](#page-14-0)
- [Preparing to Run the Application](#page-15-0)
- [Running the Benchmark Application Software](#page-18-0)

### <span id="page-13-1"></span>**Hardware and Software Requirements**

The reference design application requires the following hardware:

- One computer running the Windows XP operating system
- PCI Express Development Kit, Stratix II GX edition, upgraded with the Stratix II GX EP2SGX130GF1508C3N FPGA
- Altera USB-Blaster™ or ByteBlaster™ download cable
- Two HSMC-to-X2 connectors.
- Two optical X2 modules
- One multimode (mm) optical cable assembly

[Figure 7](#page-14-1) shows the PCI Express Development Kit, Stratix II GX edition, the HSMC-to-X2 connectors, and the two optical X2 modules.

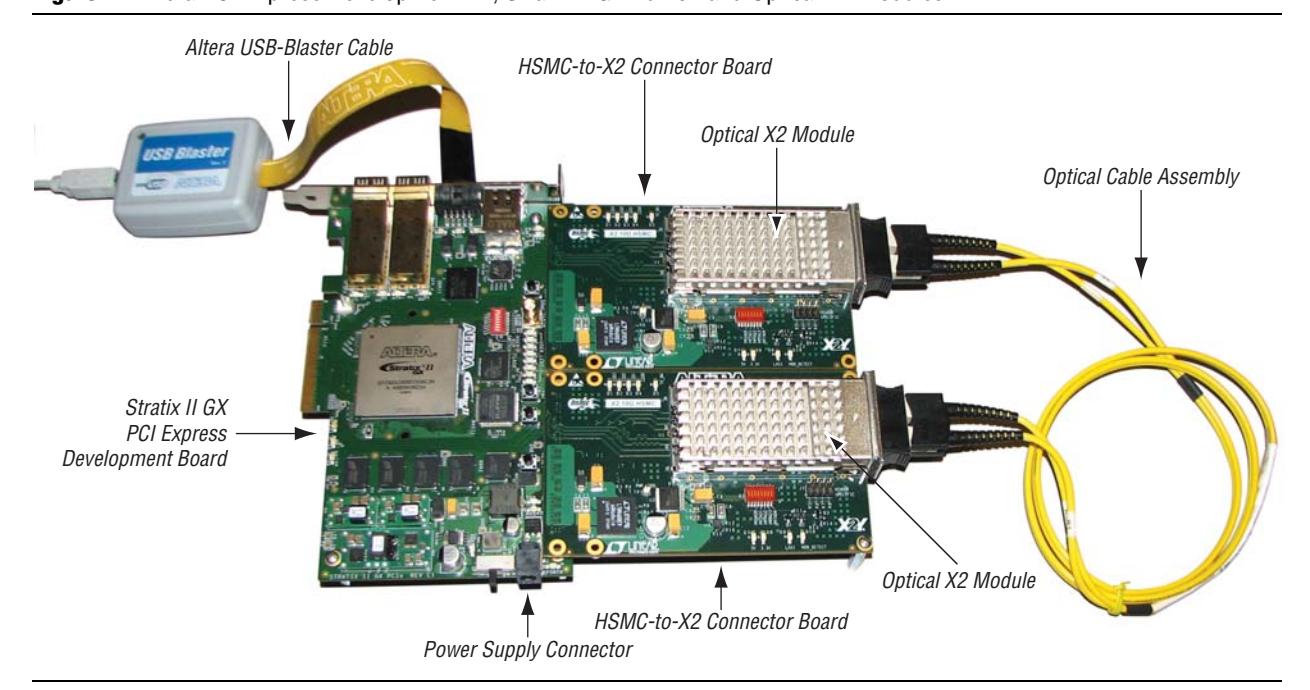

### <span id="page-14-1"></span>**Figure 7.** Altera PCI Express Development Kit, Stratix II GX Edition and Optical X2 Modules

[Figure 7](#page-14-1) also shows the following connectors:

- Altera USB-Blaster download cable
- Power supply connector

The reference design application also requires the Altera Quartus® II 8.0 SP1 software, including the following features:

- USB-Blaster or ByteBlaster driver
- SOPC Builder
- Nios II Embedded Design Suite (EDS)
- 10GbE reference design

### <span id="page-14-0"></span>**Loopback Reference Design Installation**

This section describes how to install the loopback reference design.

### **Downloading the Package**

All of the files necessary for the loopback reference design are included in the **10GbE\_Hardware\_Demo.zip** file. This file is available for you to download from the [Stratix II GX 10GbE Loopback Reference Design](http://www.altera.com/support/refdesigns/ip/interface/ref-10gbe-loopback.html) web page.

### **Extracting the Files**

Unzip the **10GbE\_Hardware\_Demo.zip** file in the working directory you designated for this project. After you unzip the file, your working directory contains the 10GbE loopback reference design subdirectory, **10GbE\_Hardware\_Demo**. [Figure 8](#page-15-1) shows the **10GbE\_Hardware\_Demo** directory structure.

<span id="page-15-1"></span>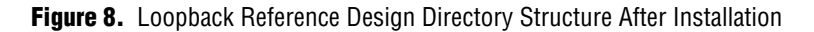

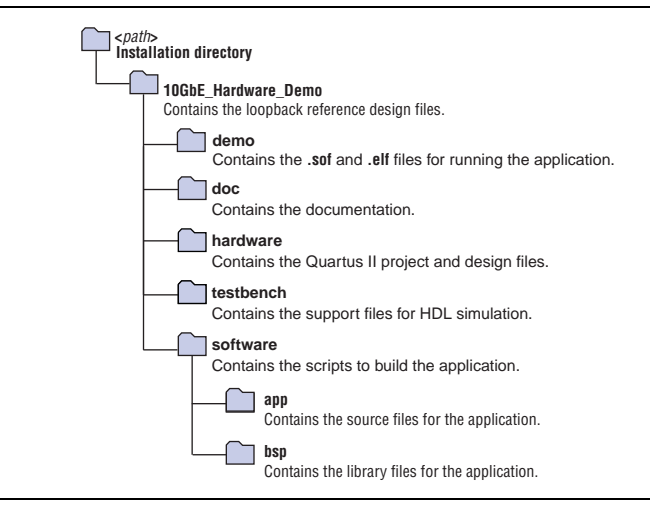

## <span id="page-15-0"></span>**Preparing to Run the Application**

Before you can run the application, you must install the required software, connect the hardware, and program the Altera FPGA. The following sections teach you how to perform these steps.

### **Connecting the Hardware**

Before connecting the hardware, you must install the required software listed in ["Hardware and Software Requirements" on page 14](#page-13-1).

To connect the hardware, perform the following steps:

- 1. Connect the two HSMC-to-X2 adapter cards to the two HSMC connectors J1 and J2 on the Stratix II GX PCI Express development board.
- 2. Connect the two X2 modules to the two HSMC-to-X2 adapter cards.
- 3. Connect the two X2 modules with the optical cable, as shown in [Figure 9.](#page-16-0)
- 4. Connect the Altera programming cable to the JTAG connection port (J5).
- 5. Connect the power supply cord to the power supply input (J3).

f For information about the development board connectors, refer to the *[Stratix II GX](http://www.altera.com/literature/manual/mnl-s2gx-pci-express-devkit.pdf)  [PCI Express Development Board Reference Manual](http://www.altera.com/literature/manual/mnl-s2gx-pci-express-devkit.pdf)*.

This reference design uses point-to-point configuration. You connect the Ethernet ports to one another directly through the optical cable. This configuration is simple and robust. [Figure 9](#page-16-0) illustrates the optical cable connections.

<span id="page-16-0"></span>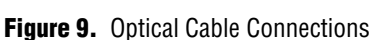

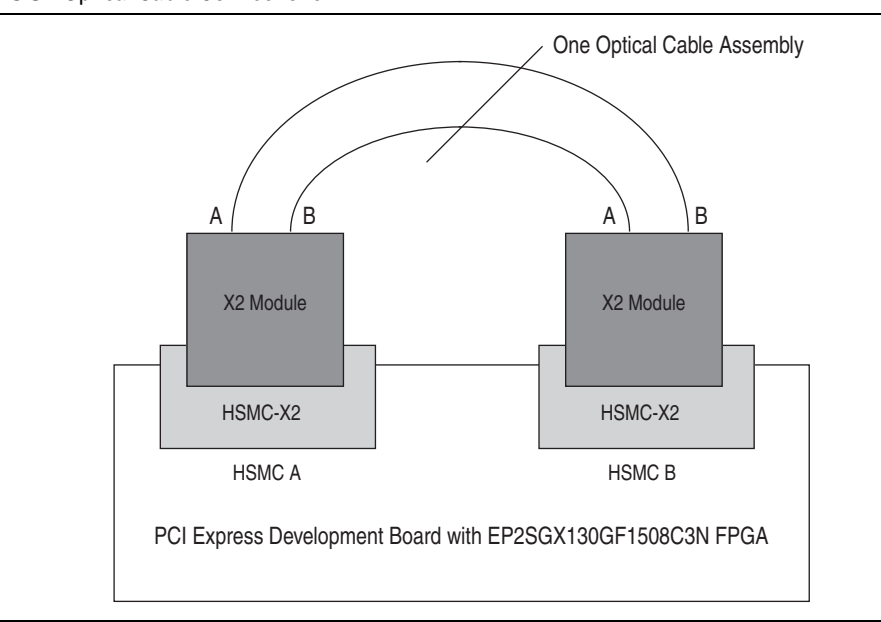

### <span id="page-16-2"></span>**Configuring the Board With the Hardware Design**

To program the Stratix II GX FPGA with the hardware image for the design, perform the following steps:

1. Open a Nios II command shell.

To start the Nios II command shell on Windows platforms, on the Start menu, click **All Programs**. On the All Programs menu, on the Altera submenu, on the Nios II EDS <*version*> submenu, click **Nios II** <*version*> **Command Shell**.

2. Change to the top-level directory of the unzipped design files, at <*installation path*>**/10GbE\_Hardware\_Demo/demo**.

The **10gDemo.elf** and **eth\_10g\_hw\_ref\_design.sof** files are in this directory.

- 1 If the SRAM Object File (**.sof)** or Executable and Linkable Format (**.elf)** file is missing or corrupted, you must regenerate the design. For details of the regeneration process, refer to ["Regenerating and Recompiling the 10GbE](#page-23-0)  [Loopback Reference Design" on page 24.](#page-23-0)
- <span id="page-16-1"></span>3. Type the following command:

nios2-configure-sof --device 2 eth\_10g\_hw\_ref\_design.sof  $\leftrightarrow$ 

[Figure 10](#page-17-0) shows the Nios II command shell after the hardware image is successfully programmed.

<span id="page-17-0"></span>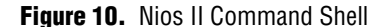

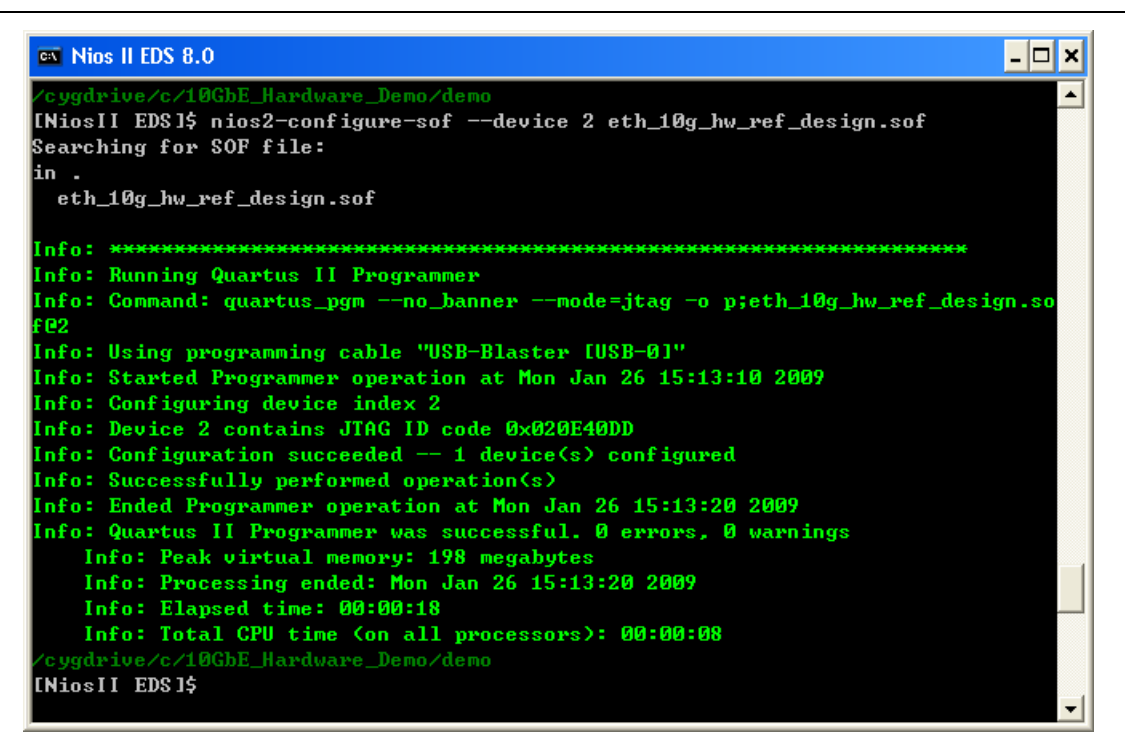

#### <span id="page-17-1"></span>**Programming the FPGA with the Benchmark Application**

The pre-compiled benchmark application is provided with the 10GbE loopback reference design files.

**1 If your software application file, the <b>.elf** file, is missing or corrupted, you must regenerate the design. For information about how to regenerate and recompile the 10GbE loopback reference design hardware and software application, refer to ["Regenerating and Recompiling the 10GbE Loopback Reference Design" on page 24.](#page-23-0) Altera recommends that you regenerate and recompile both the hardware and software application, if you require regeneration of the software application files. For information about how to simulate the software application, refer to ["Testbench](#page-25-0)  [Simulation" on page 26](#page-25-0).

To download the pre-compiled benchmark application to system memory and start the Nios II processor, type the following command in the Nios II command shell:

nios2-download -g 10gDemo.elf && nios2-terminal ←

This command downloads the Nios II processor's image file to system memory, and restarts the processor to begin code execution. The command also opens a terminal application, nios2-terminal, which lets you interact with the software application.

If the benchmark application starts successfully, the test menu appears, as shown in [Figure 11.](#page-18-1)

<span id="page-18-1"></span>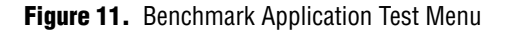

```
\mathbf{E} \mathbf{E}\overline{\infty} Nios II EDS 8.0
                                                                                  \blacktriangle[NiosII EDS]$ nios2-download -g 10gDemo.elf && nios2-terminal
Using cable "USB-Blaster [USB-0]", device 2, instance 0x00
Pausing target processor: OK
Initializing CPU cache (if present)
hк
Downloaded 84KB in 1.4s (60.0KB/s)
Verified OK
Starting processor at address 0x000401C8
nios2-terminal: connected to hardware target using JTAG UART on cable<br>nios2-terminal: "USB-Blaster [USB-0]", device 2, instance 0
nios2-terminal: (Use the IDE stop button or Ctrl-C to terminate)
Test Menu
                                                                      ag.
 1) Link Speed - PHY link speed (Mbits/sec)
  Value: 10000
2) Link Configuration- Duplex rate for link
   (Only full for 1000 or 10000 Mbit link)
  Value: full
3) Packet Length - Size in bytes (64 \times x \times 9600) or random)
  Ualue: 1518
  a) 64 b) 1518 c) 9600 d) random e) \langleuser specified\rangle4) Number Packets - Packets to send (0 \leq x \leq 4294967296)
  Value: 1000000 (1 < value < 2^32)
  a) 1000000 b) 10000000 c) 1000000000 d) \langleuser specified>
5) Packet Data - Controls type of data sent for test
  Value: increment
   a) increment b) random
6) Test Control - Starts the test
   a) start (stops on <Enter> during test)
2) Other Menus - Switch to Other Menus
   a) Test Menu b) Report Menu
|Command>
```
### <span id="page-18-0"></span>**Running the Benchmark Application Software**

The Nios II embedded processor runs the custom software application that configures and runs benchmark tests for this system. The application provides a custom menu driven user interface, which you can use to parameterize and run tests on the hardware. As shown in ["Example Using the Menu Driven Interface" on page 22,](#page-21-0) you select options in the test menu by typing the menu item number, followed by the setting value, and pressing Enter. For user-specified options that require a numerical value, you may specify the value in hexadecimal format (for example, 0x1000) or in decimal format (for example, 4000).

The benchmark application has two menus, one for configuring and running a test, and one for viewing reports about tests already run.

#### **Test Menu**

The test menu allows you to configure and run a benchmark test in the system. Initially, it displays the default values for the test parameters. You can use it to control the following test parameters:

- **Packet Length—Controls the length of the packets sent over the link. Specify** random size, or a specific fixed size. You can specify a fixed packet-length of 64 bytes to 9600 bytes. If you specify random size, the generated packets can range in length from 24 bytes to 1518 bytes.
- **Number of Packets—Controls the number of packets transmitted in the test.** Specify the value as a 32-bit unsigned integer. The value must be between 1 and  $(2^{32} – 1)$ , inclusive.
- **Packet Data—Controls the data pattern type in the payload portion of the** packet. Specify increment or random. If you specify the incremental data pattern, the data payload, a 32 bit unsigned integer, increments for each subsequent packet. After this integer reaches  $(2^{32} – 1)$ , it rolls over to 0 on the next increment operation. If you specify the random data type, a new pseudo-random, 32-bit unsigned integer is used for each data payload.
- **Start Test—Triggers the test. After the test starts, it runs until the number of** packets transmitted is equal to the number specified in the **Number of Packets** setting, or until the user interrupts the test by pressing Enter. After the test stops, the Report Menu appears, displaying the results. During the operation of a test, throughput approximations appear periodically, printed in packets per second.

#### **Report Menu**

The report menu displays the status of the tests run on the system, and allows you to specify the report you want to see, or to switch to another menu. The reports menu allows you to store several reports in first-in, first-out order. The default number of reports that can be stored is 10, but you can change this number by modifying the value of GSIZE in **test\_menus/config.h**. After several reports have been generated, the oldest report data is discarded to make room for new reports. Each report is displayed in the format illustrated in [Figure 12](#page-20-0).

#### <span id="page-20-0"></span>**Figure 12.** Application Report Menu

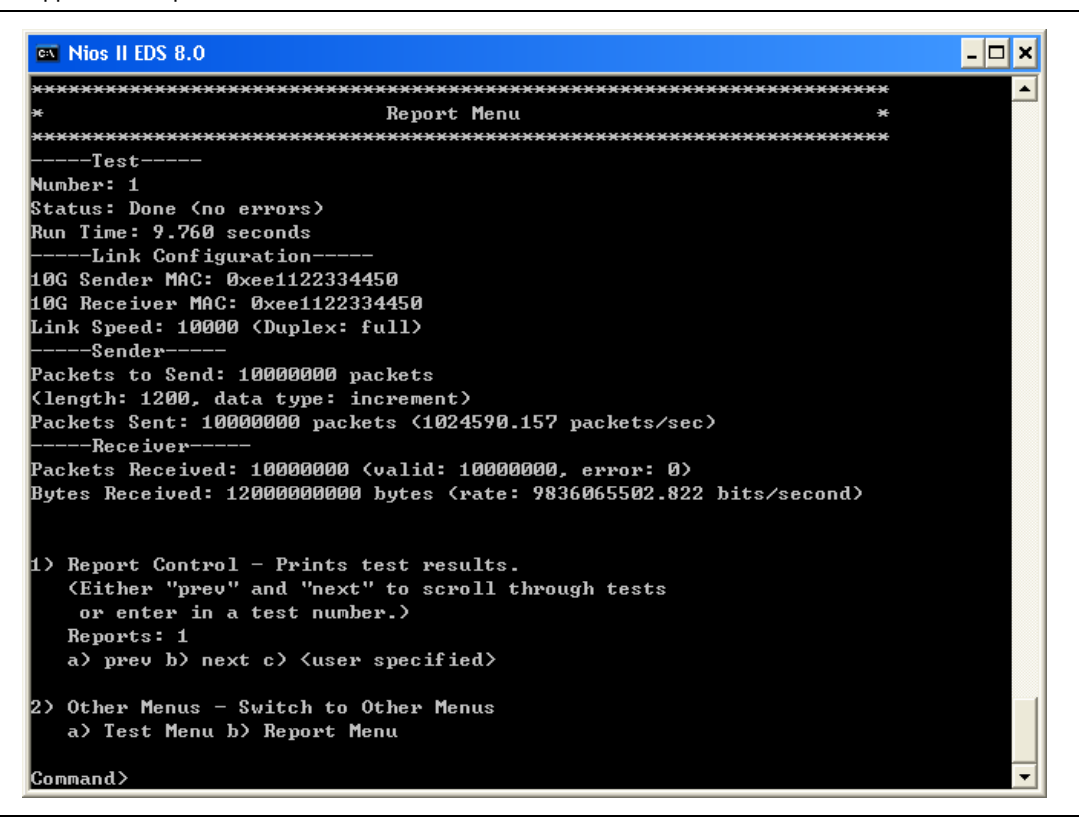

A report provides the following information about the test run:

- **Number—An** unique integer for each test. Starts at 1 and increments with every test started.
- **Status**—Test status is one of Done, Interrupted, or Error.
- **Run Time—Total run time of the test.**
- **10G Sender MAC—10GbE MAC sender MAC address.**
- **10G Receiver MAC—10GbE MAC receiver MAC address.**
- **Link Speed**—The link speed (always **10000**) in Mbits/second and the duplex mode (always **full**).
- **Packets to Send**—Number of packets the test was configured to send, the packet length, the data type selected for the packets, and the seed value used if the data type is random.
- **Packets Sent**—Total number of packets sent by the Ethernet Packet Generator during the test, and the final throughput rate in packets per second. The actual number of packets may be less than the number specified for the test, if an error occurred in the system.
- Packets Received—Total number of packets received by the Packet Monitor during the test, number of valid packets, and number of error packets.
- $\mathbb{I}$  The total number of packets should be equal to the sum of the number of valid packets and the number of error packets.
- **Bytes Received—Total number of bytes received by the receiver, and the final** throughput rate in bits per second. The byte count includes the complete packet lengths (header plus data).
- **Report Control—Controls the selection of the report. The current test number, first** available test number, and final available test number are all displayed. Specify a report to view using the **next** and **previous** controls or by typing a report number.
- $\Box$  The total amount of time to complete the test is calculated from the 64-bit Cycle Receive Count register in the Ethernet Packet Monitor block. This cycle-count register is reset to 0 at the start of the test and begins incrementing at the system clock frequency rate after the first start-of-packet is received. The register stops counting immediately after all packets are received by the monitor, that is, after the end-of-packet from the final packet is received. You can also stop the register from incrementing by interrupting the test. The total time for the test is computed by dividing the 64-bit value in the Cycle Receive Count register by the reference clock (ref\_clk) frequency (156.25 MHz), using floating point operations.

Although this method of calculating time is very accurate, its accuracy depends on the monitor receiving all the packets during the test. If the monitor does not receive all the packets during the test, or if a major error occurs in the Ethernet Packet Monitor block, inaccurate time values are reported.

### <span id="page-21-0"></span>**Example Using the Menu Driven Interface**

The following simple test example shows you how to use the test menu.

In this example, we would like to configure the system to send 10,000,000 packets with a data length of 1200 bytes each. To configure and run this test, perform the following steps:

- <span id="page-21-1"></span>1. To configure the packet size to 1200 bytes, at the test menu Command prompt, type 3e  $1200$   $\rightarrow$
- <span id="page-21-2"></span>2. To configure the number of packets to 10,000,000, at the test menu Command prompt, type 4b  $\leftrightarrow$
- 3. To run the test, at the test menu Command prompt, type  $6a \leftrightarrow$

[Figure 13](#page-22-0) shows the Nios II command shell after you perform steps [1](#page-21-1) and [2](#page-21-2) and type 6a, but before you press Enter. The new values for the packet size and number of packets are displayed.

<span id="page-22-0"></span>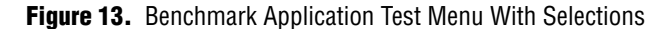

```
\mathsf{L}[\mathsf{D}]\mathsf{x}EX Nios II EDS 8.0
\overline{\phantom{a}}Test Menu
                                                                  \star1) Link Speed - PHY link speed (Mbits/sec)
  Value: 10000
2) Link Configuration- Duplex rate for link
  <br />
Conly full for 1000 or 10000 Mbit link>
  Value: full
3) Packet Length - Size in bytes (64 \leq x \leq 9600 or random)
  Value: 1200
  a) 64 b) 1518 c) 9600 d) random e) \langleuser specified\rangle4) Number Packets - Packets to send (0 \ltimes \times \lt 4294967296)
  Ualue: 10000000 (1 < value < 2^32)
  a) 1000000 b) 10000000 c) 1000000000 d) \langleuser specified>
5) Packet Data - Controls type of data sent for test
  Value: increment
  a) increment b) random
6) Test Control - Starts the test
  a) start (stops on <Enter> during test)
7) Other Menus - Switch to Other Menus
  a) Test Menu b) Report Menu
Command>6a
```
The test starts, and displays a series of status messages such as that shown in [Figure 14](#page-23-1).

<span id="page-23-1"></span>**Figure 14.** Progress of Test Status

```
ox Nios II EDS 8.0
                                                     != == = >H
Pkts Sent: 1001006 of 10000000 (~ 1001006 packets/sec)
|:============>
                                                п
Pkts Sent: 2014724 of 10000000 (~ 1013718 packets/sec)
|===================>
Pkts Sent: 3028473 of 10000000 (~ 1013749 packets/sec)
н
Pkts Sent: 4042254 of 10000000 <~ 1013781 packets/sec>
|:================================>
                                                H.
Pkts Sent: 5056066 of 10000000 (~ 1013812 packets/sec)
H.
Pkts Sent: 6069956 of 10000000 (~ 1013890 packets/sec)
н
Pkts Sent: 7083880 of 10000000 <~ 1013924 packets/sec>
н
Pkts Sent: 8097841 of 10000000 (~ 1013961 packets/sec)
Pkts Sent: 9111824 of 10000000 (~ 1013983 packets/sec)
   Pkts Sent: 10000000 of 10000000 <~ 888176 packets/sec>
```
The messages displayed describe the progress of the test. The length of the arrow represents the percentage of total packets already sent; when the test completes, the arrowhead reaches the right margin. Each arrow is printed with a progressive throughput calculation, providing a rough approximation of the packets per second achieved in the test so far. After the test completes, the Report Menu is displayed. The Report Menu shown in [Figure 12 on page 21](#page-20-0) is the Report Menu for this example.

### <span id="page-23-0"></span>**Regenerating and Recompiling the 10GbE Loopback Reference Design**

If your **.sof** or **.elf** file is missing or becomes corrupted, you must regenerate your design. To regenerate and recompile the 10GbE loopback reference design on your computer, perform the following steps:

- 1. Start the Quartus II software v8.0 SP1.
- 2. Open the 10GbE loopback reference design Quartus II project, at <*installation\_path*>**/10GbE\_Hardware\_Demo/hardware/10g\_hw\_ref\_design.qpf**.
- 3. On the Tools menu, click **SOPC Builder**. SOPC Builder opens, displaying the 10GbE loopback reference design SOPC Builder system.
- 4. Click **Generate**.
- 5. Click **Exit** to close SOPC Builder.
- 6. To add the 10GbE component library to the project after regeneration, on the Assignments menu, click **Settings.**
- 7. In the **Settings** dialog box, under **Category**, click **Libraries**.
- 8. Under **Project libraries**, add the directory where you installed the 10GbE reference design library, at <*10GbE reference design installation path*>**/lib**.
	- 1 Note that <*10GbE reference design installation path*> and <*installation\_path*> are not the same directory. <*10GbE reference design installation path*> is the location where you installed the 10GbE design component source files, and <*installation\_path*> is the location where you installed the 10GbE loopback reference design files.
- 9. To recompile the design, on the Processing menu, click **Start Compilation**.
- 10. Open a Nios II command shell.

To start the Nios II command shell on Windows platforms, on the Start menu, click **All Programs**. On the All Programs menu, on the Altera submenu, on the Nios II EDS <*version*> submenu, click **Nios II** <*version*> **Command Shell**.

11. Create a new directory in which to store the **.sof** and **.elf** files for the regenerated SOPC Builder system, by typing the following command sequence in the Nios II command shell:

cd <*installation\_path*>/10GbE\_Hardware\_demo mkdir tmp

12. Copy the regenerated **.sof** file to the new directory, by typing the following command:

cp hardware/eth\_10g\_hw\_ref\_design.sof tmp/.  $\leftrightarrow$ 

- 13. Change directories to <*installation\_path*>**/10GbE\_Hardware\_Demo/software/bsp/10gBSP**.
- 14. Maintain the **create-this-bsp** file in this directory, and remove all other files and subdirectories.
- 15. Rebuild the library files for the software application, by typing the following command:

 $./create-this-bsp$  +

- 16. Change directories to <*installation\_path*>**/10GbE\_Hardware\_Demo/software/app/10gDemo**.
- 17. Remove the unnecessary files in this directory by typing the following command:

make clean\_all  $\leftrightarrow$ 

18. Rebuild the software application by typing the following command:

 $make$ 

19. Copy the **.elf** file to your new directory by typing the following command:

cp 10gDemo.elf <*installation\_path>/*10GbE\_Hardware\_Demo/tmp/.  $\leftrightarrow$ 

20. Change directories to <*installation\_path*>**/10GbE\_Hardware\_Demo/tmp**.

- 21. To configure the board with the regenerated hardware design, follow the instructions in step [3](#page-16-1) in ["Configuring the Board With the Hardware Design" on](#page-16-2)  [page 17.](#page-16-2)
- 22. To download the regenerated software application, follow the instructions in ["Programming the FPGA with the Benchmark Application" on page 18.](#page-17-1)

The application test bench appears in the nios2-terminal application, as shown in [Figure 11 on page 19](#page-18-1).

### <span id="page-25-0"></span>**Testbench Simulation**

You can simulate the 10GbE loopback reference design using the IP functional simulation model and testbench provided with the loopback reference design files. The testbench files are located in the testbench subdirectory, at <*installation\_path*>**/10GbE\_Hardware\_Demo/testbench**. The testbench files include a script to run the ModelSim simulator.

To run a simulation using the ModelSim simulator, perform the following steps:

- 1. Start the ModelSim simulator.
- 2. Change directories to <*installation\_path*>**/10GbE\_Hardware\_Demo/testbench/**.
- 3. To compile the IP functional simulation model and run this model with the testbench, type the following command:

do run\_eth\_10g\_ref\_design\_tb.tcl ←

In the ModelSim main window, the ModelSim transcript pane displays messages from the testbench.

# **Referenced Documents**

This application note references the following documents:

- *[AN516: 10-Gbps Ethernet Reference Design](http://www.altera.com/literature/an/an516.pdf)*
- **[CRC Compiler User Guide](http://www.altera.com/literature/ug/ug_crc.pdf)**
- *[Shift Register \(RAM-Based\) \(ALTSHIFT\\_TAPS\) Megafunction User Guide](http://www.altera.com/literature/ug/ug_shift_register_ram_based.pdf)*
- *[Stratix II GX PCI Express Development Board Reference Manual](http://www.altera.com/literature/manual/mnl-s2gx-pci-express-devkit.pdf)*

# **Document Revision History**

[Table 10](#page-25-1) shows the revision history for this application note.

| <b>Date and Document Version</b> | <b>Changes Made</b>                                                                                                  | <b>Summary of Changes</b>                                    |
|----------------------------------|----------------------------------------------------------------------------------------------------|--------------------------------------------------------------|
| October 2009<br>V1.1             | $\blacksquare$ Fix reference design files.<br>$\blacksquare$ Update Figure 12 on page 21 using updated design files. | Correct software problem<br>and corresponding<br>screenshot. |
| February 2009<br>v1.0            | Initial release.                                                                                                    |                                                              |

<span id="page-25-1"></span>**Table 10.** Document Revision History

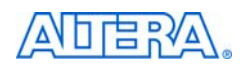

101 Innovation Drive San Jose, CA 95134 www.altera.com Technical Support [www.altera.com/support](http://www.altera.com/support)

Copyright © 2009. Altera Corporation. All rights reserved. Altera, The Programmable Solutions Company, the stylized Altera logo, specific device designations, and all other words and logos that are identified as trademarks and/or service marks are, unless noted otherwise, the trademarks and service marks of Altera Corporation in the U.S. and other countries. All other product or service names are the property of their respective holders. Altera products are protected under numerous U.S. and foreign patents and pending applications, maskwork rights, and copyrights. Altera warrants performance of its semiconductor products to current specifications in accordance with Altera's standard warranty, but reserves the right to make changes to any products and services at any time without notice. Altera assumes no responsibility or liability arising out of the application or use of any information, product, or service described herein except as expressly agreed to in writing by Altera Corporation. Altera customers are וגזמ advised to obtain the latest version of device specifications before relying on any published information and before placing orders for products or services.

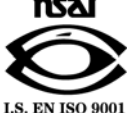